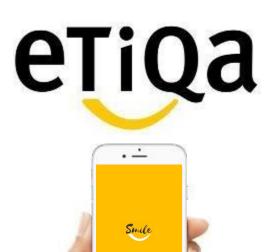

Download the Etiqa Smile App right away!

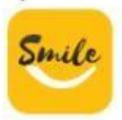

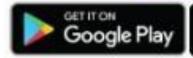

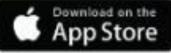

Step 1: Key in Mobile no to request OTP

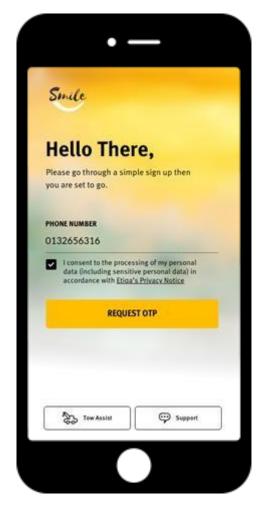

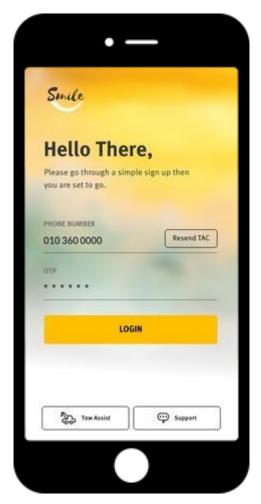

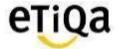

Step 2: Click "Healthcare" to Setup Profile

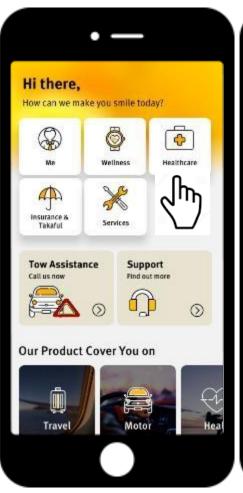

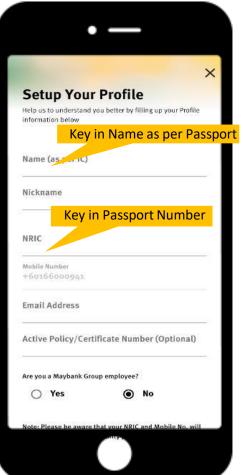

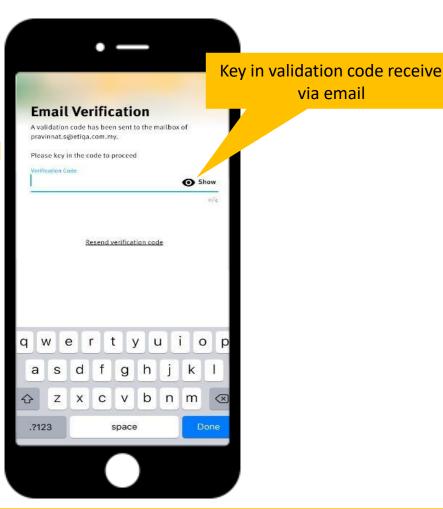

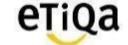

Step 3: Setup Passcode

\*This 6 digit passcode is required every time you access the Healthcare Module

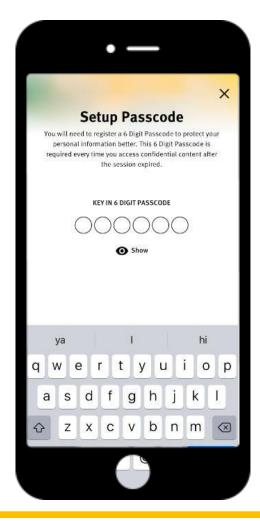

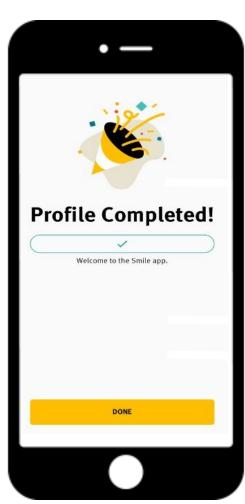

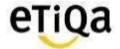

Step 4: Click "Healthcare" to update policy/ certificate no

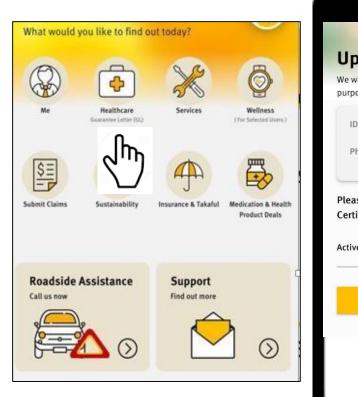

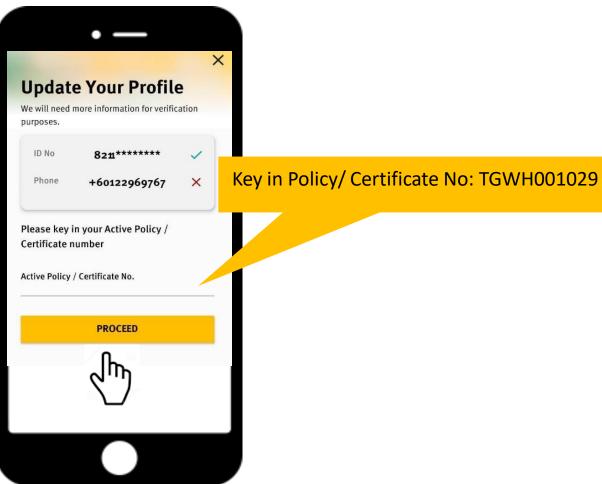

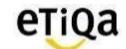

## Smile App for members covered with Etiqa

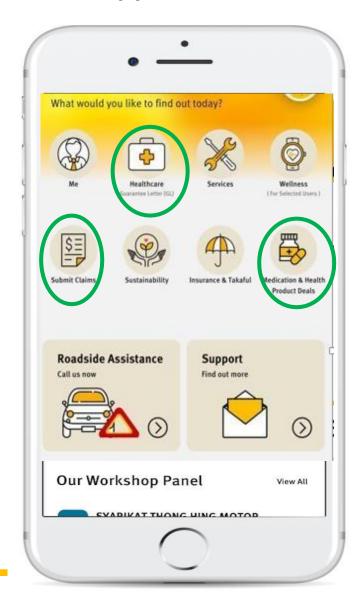

#### **Healthcare Module**

- ✓ To navigate nearest Panel Providers
- ✓ View GL & Status
- ✓ View Room Entitlement (if applicable)
- ✓ View Outpatient Balance limit (if applicable)
- ✓ Request Outpatient GL (if applicable)

#### **Submit Claims**

✓ Submit Reimbursement Medical Claims

#### **Medication & Health Product Deals**

For Corporate Outpatient members only.

✓ Request for Long Term Medication Refill

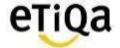

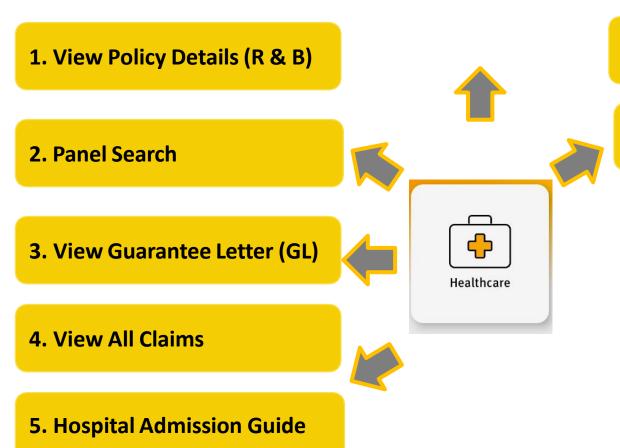

6. View Balance Limit

For Outpatient Coverage only

7. Request Outpatient GL

For Outpatient Coverage with Cashless Outpatient Specialist Benefit only

eŢiQa

#### **Healthcare Module Features**

Inpatient

Outpatient

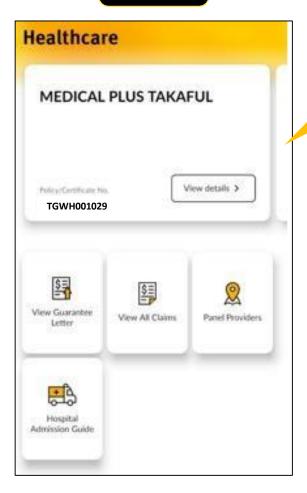

Swipe left to view other Medical Coverage with Etiqa

Only for Group Outpatient Coverage

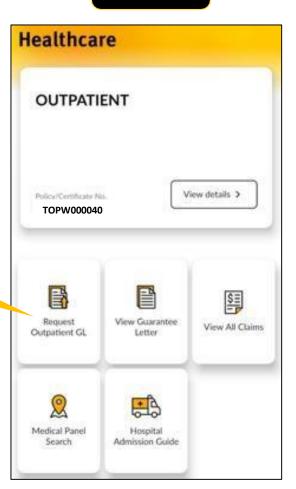

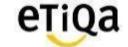

## **Healthcare Module Features\_Inpatient Coverage**

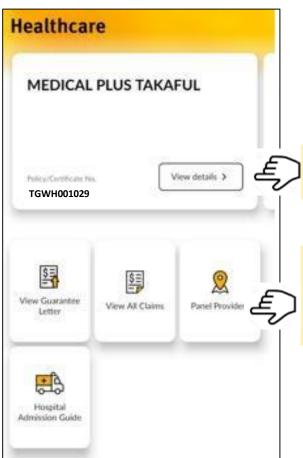

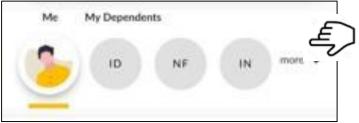

Click to view your dependent's coverage.

Click to view Annual Limit & Room Entitlement

Click View Guarantee Letter (GL) to view GL's issued for admission
Click View to view reimbursement claims
Click Panel Providers to navigate to the nearest panel hospital
Click Hospital Admission guide to watch a video on hospital admission

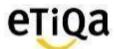

## Healthcare Module Features\_Outpatient Coverage

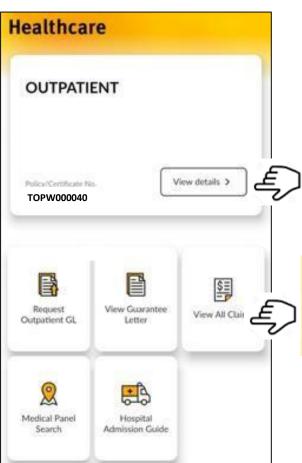

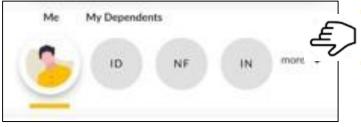

Click to view your dependent's coverage.

Click to outpatient entitlement and balance

Click View Guarantee Letter (GL) to view GL's issued for outpatient specialist Click View to view Clinical and reimbursement claims Click Panel Providers to navigate to the nearest panel hospitals and clinics Click Hospital Admission guide to watch a video on hospital admission

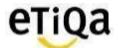

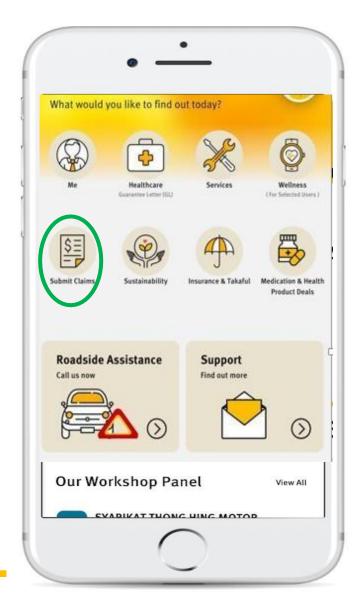

#### **Submit your Medical Claims via SMILE App now!**

- ✓ Do not need to submit original hardcopy documents
- ✓ Claims can be submitted immediately after the visit
- ✓ Claims payment within 5 working days

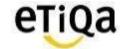

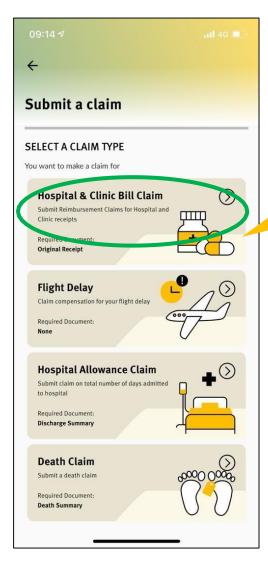

Click to submit medical claims

All medical eligible for medical claims will be displayed for member to select. Member only allowed select ONE policy to claim from.

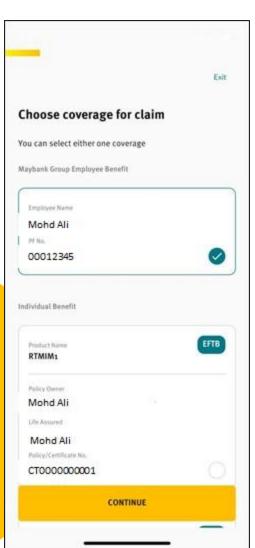

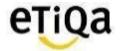

To select member and update claim details as per below screens.

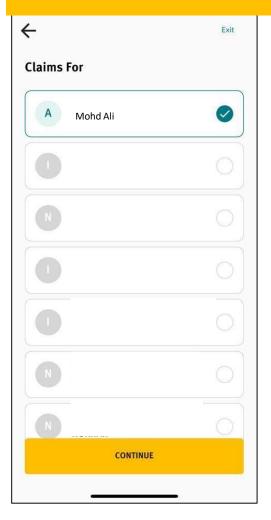

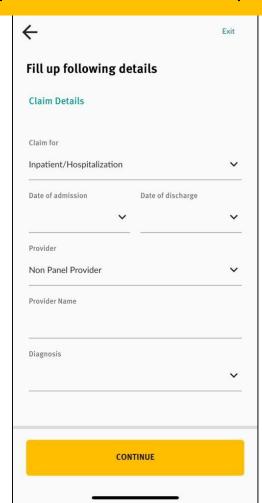

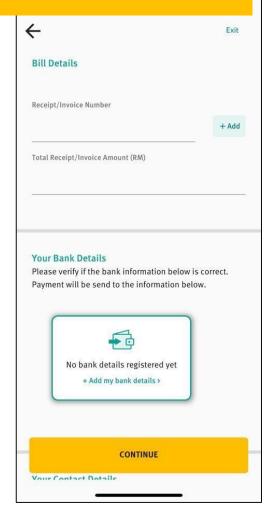

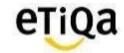

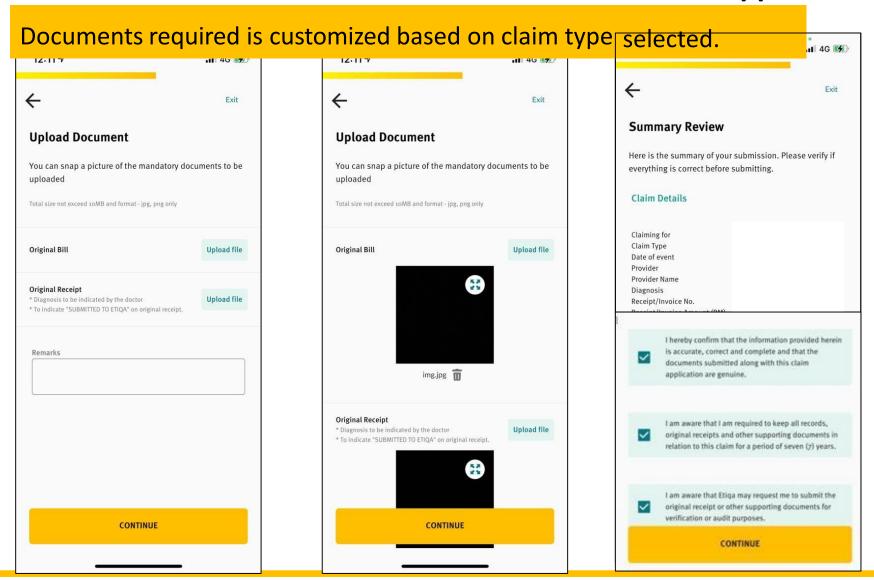

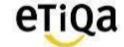

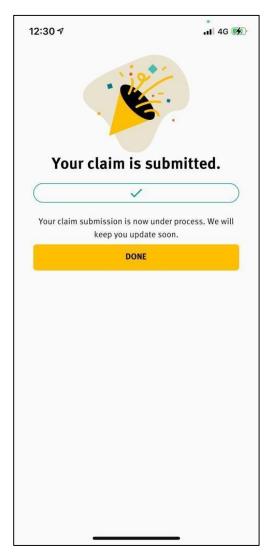

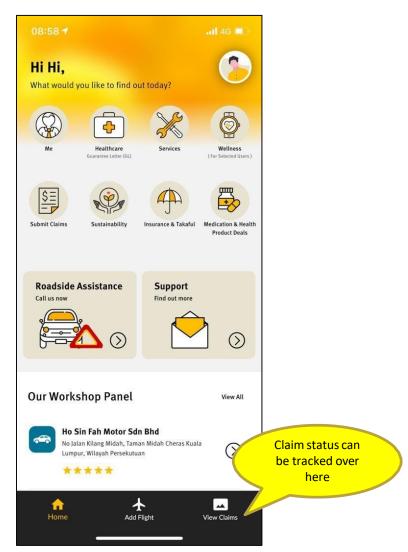

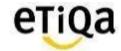

## **Pending Claim Submission**

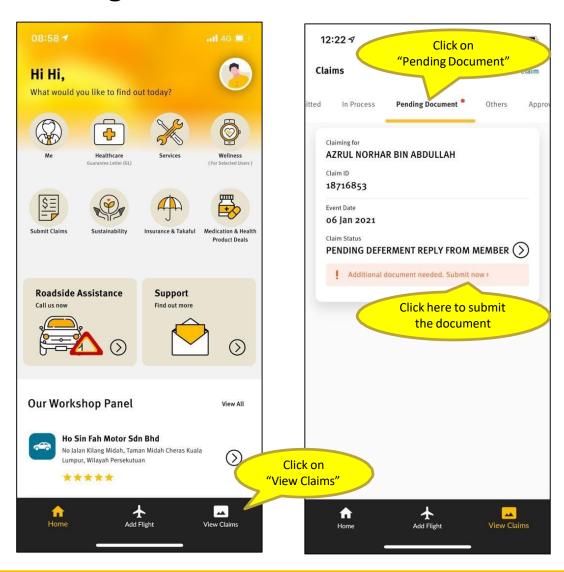

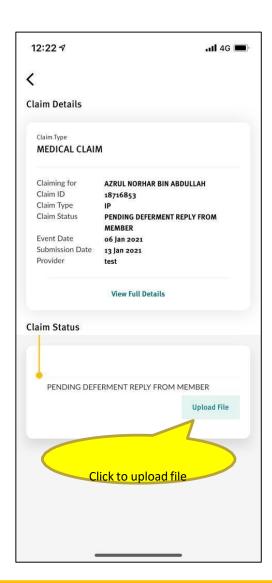

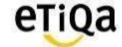

## **Pending Claim Submission**

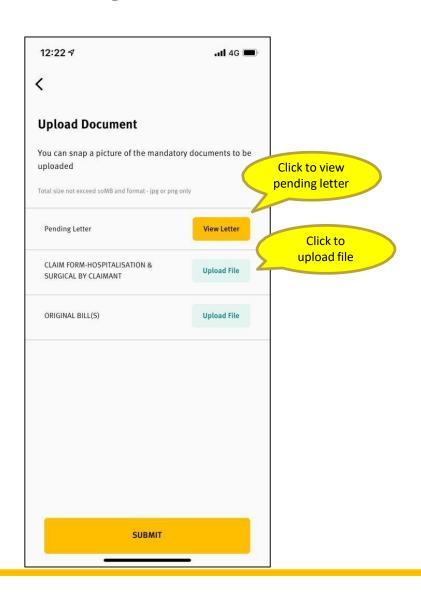

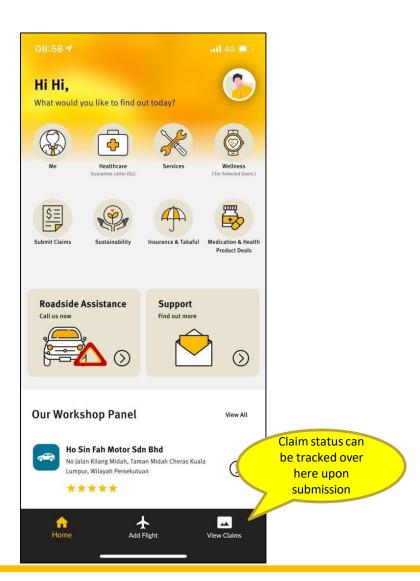

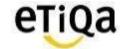

## Long Term Medication Refill via SMILE App

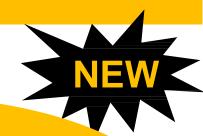

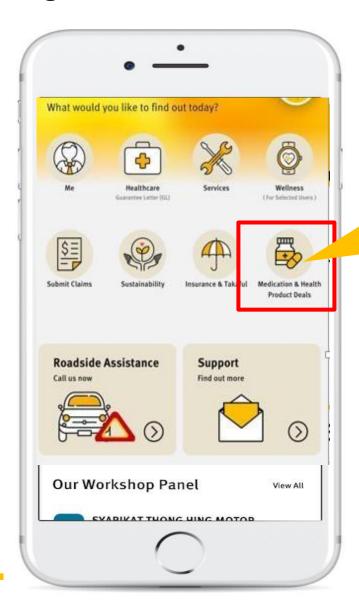

You can now request for your long term medication refill via SMILE App and get it delivered to your doorstep with no extra cost.

## **Benefits of using Panel Pharmacy (Big Pharmacy)**

- ✓ Average saving of 30% for Long Term Medications
- ✓ Savings on Consultations Fee
- ✓ Medication delivered to your doorstep
- ✓ Annual Limit can be managed better

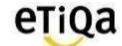

## Medication Module\_SMILE APP

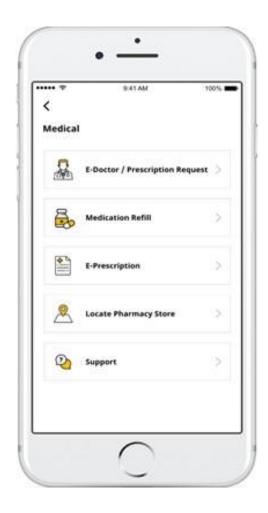

- i. e-Doctor/Prescription Request
- ii. Medication Refill (With prescription)
- iii. e-prescription
- v. Locate Pharmacy
- v. Support

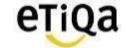

## e-Doctor/ Prescription Request

#### **Select Panel Doctor**

Select Doctor from Panel Doctor on Duty

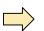

#### **Start Video/ Chat Consult**

Consult and get Prescription at the comfort from your Home/Office

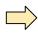

#### **Prescription Issued**

e-Prescription issued after consultation

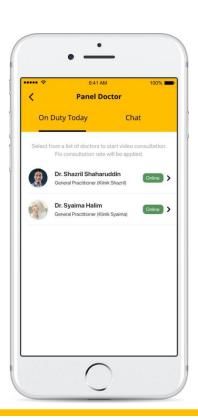

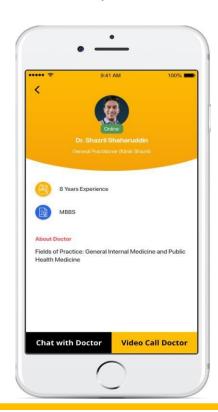

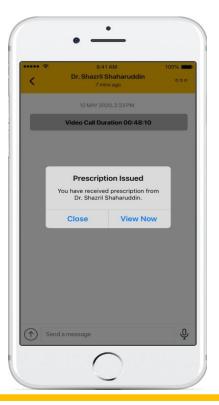

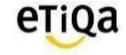

## e-Doctor/ Prescription Request

#### **Select Panel Doctor**

Select Doctor from Panel Doctor on Duty

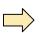

#### **Start Video/ Chat Consult**

Consult and get Prescription at the comfort from your Home/Office

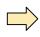

#### **Prescription Issued**

e-Prescription issued after consultation

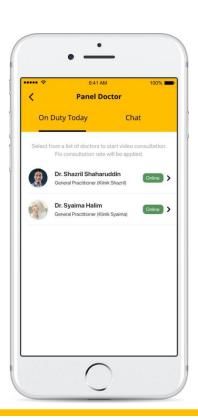

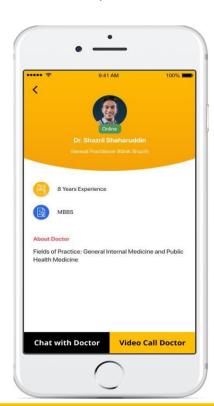

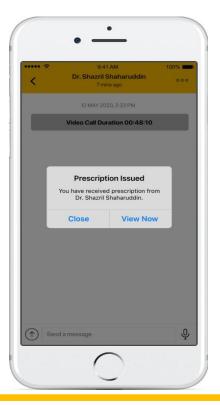

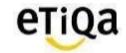

## **Medication Refill Request**

#### Request For Medicine Upload Prescription Upload Other Images Submit Request

If you have Snap OR attach Prescription from your Doctor

prescription photo appointment card/current medications

Add picture of Click Request Now upon confirmation

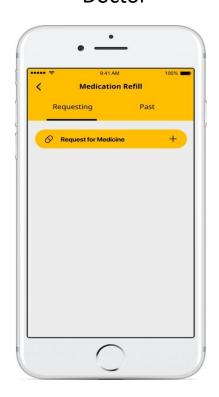

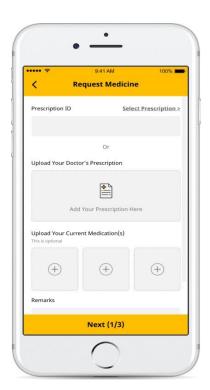

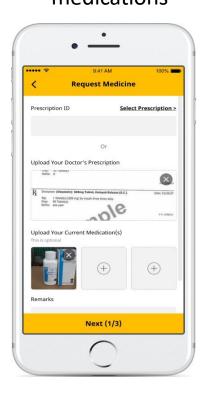

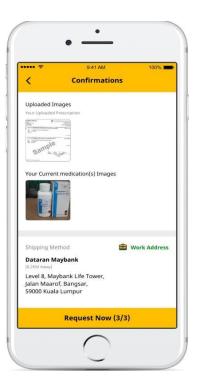

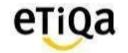

## **Medication Delivery**

#### **Office Delivery**

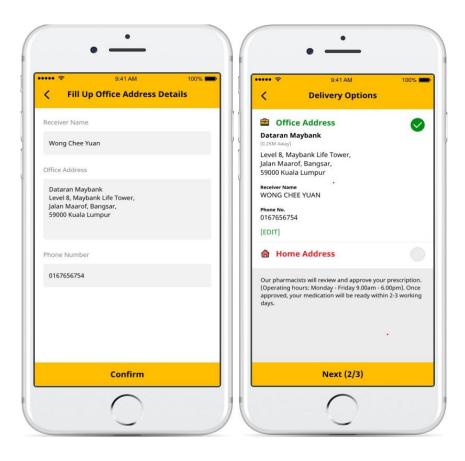

#### **Home Delivery**

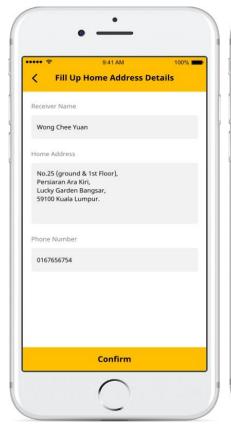

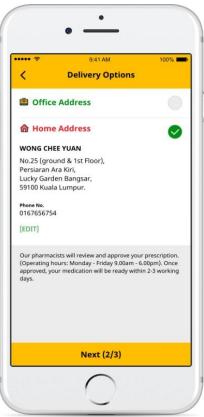

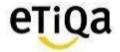

#### **Other Functions**

#### **Prescription History**

records

**Prescription History** 

May 15 2020, 5:07 PM

Jan 15 2020, 3:07 PM

Oct 05 2019, 3:07 PM ID: 180

ID: 200

Issued by: Dr. Shazril Shaharuddin

Issued by: Dr. Shazril Shaharuddin

Issued by: Dr. Shazril Shaharuddin

In App prescription View Chat Histor

View Chat History with Doctor

**Consult History** 

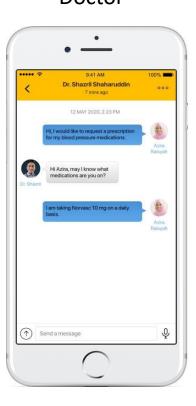

#### **Pharmacy**

Locate and Contact nearest BIG Store

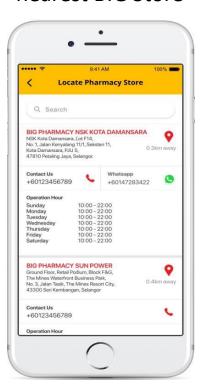

#### **Customer Support**

Contact our Pharmacist for any

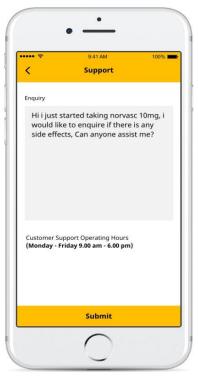

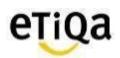

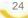

## **Support**

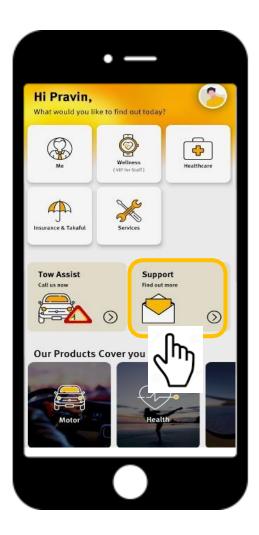

Or Email enquiry to <a href="mailto:smilesupport@etiqa.com.my">smilesupport@etiqa.com.my</a>

\* Android devices does not allow user to screenshot

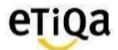

# Common Q&A

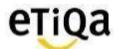

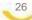

#### Q1: I did not received email verification code?

✓ Click on "Resend verification code" **OR** "Change email address"

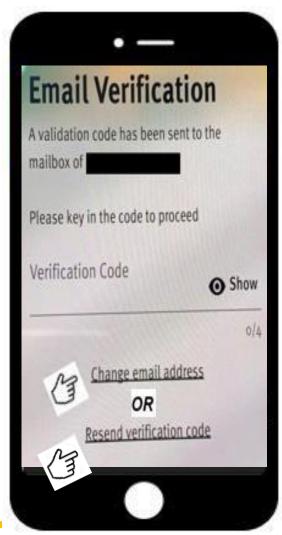

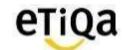

## Q2. Do I have to key in each certificate no to access the Healthcare module if I have more than one medical coverage with Etiqa?

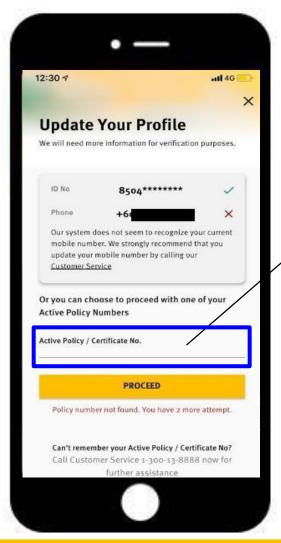

#### **Answer:**

No, just need to key in ONE Certificate numbe & you will be able to view all medical coverage with Etiqa

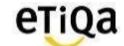

## Q3: "Sorry, no policy found based on your profile"- (Me tab)

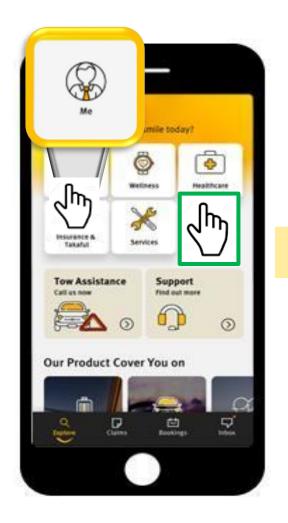

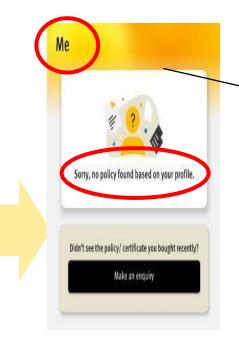

#### **Answer:**

✓ Member wrongly clicked on ME module instead of Healthcare.

\*(ME module is accessible for members with Life/ General Policies with Etiqa)

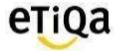

## Q3: "Sorry, no policy found based on your profile" – (Healthcare Tab)

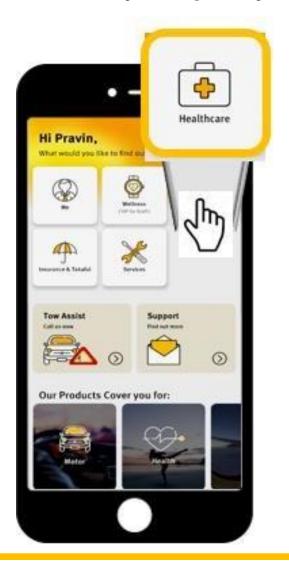

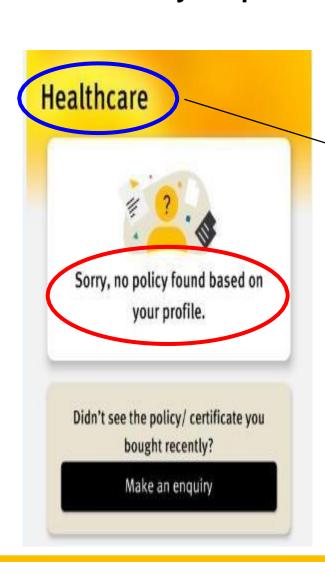

#### **Answer:**

- ✓ Member's data is not in Etiqa's system
- ✓ NRIC updated in profile page is incorrect

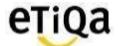

#### Q4: How do I update/correct my NRIC number?

- a) If error in Mobile App (Data entry error during profile update)
- ✓ Click on support on the app and email Etiqa a copy of your NRIC.

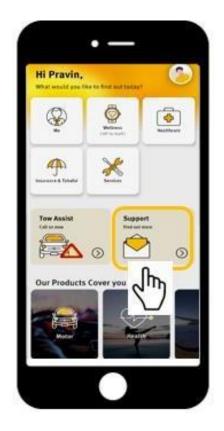

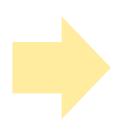

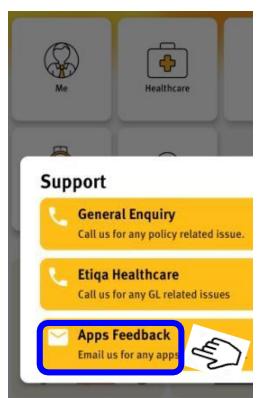

- b) If error due to Incorrect declaration of NRIC by corporate HR
- ✓ Have to update corporate HR

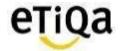

### Q5: How do I update/change my email address after login?

✓ You may click on your profile page; "View & Edit"

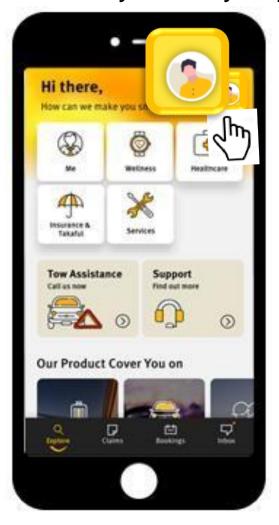

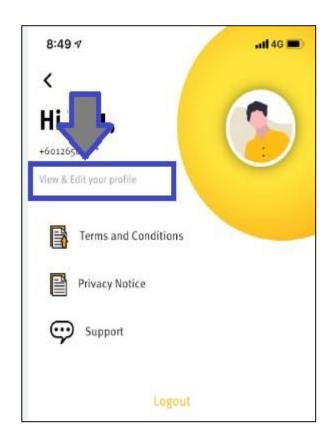

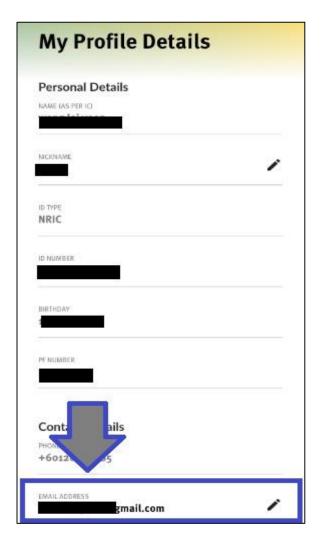

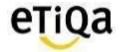

#### **Q6: Can I access ME module in SMILE App?**

✓ Yes, if you have ANY active policy with Etiqa Insurance or Takaful; eg: Motor insurance.

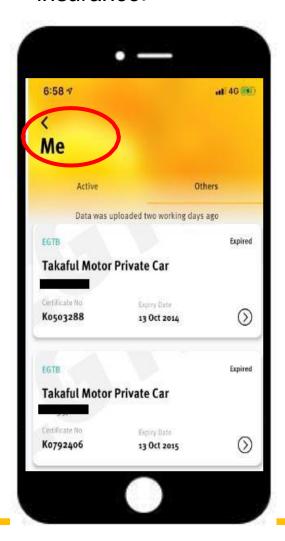

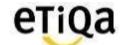

## Q7. How do I know my inpatient and outpatient medical limits?

- ✓ For outpatient coverage, click on view details to view balance limit
- ✓ For inpatient coverage you may also call Etiqa Healthcare at 1800 88 9998 to check your balance limit.

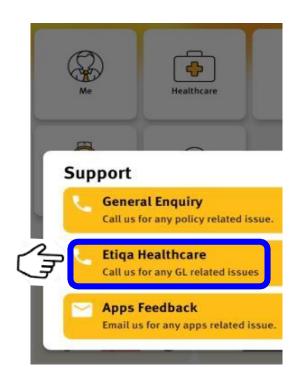

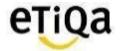

## Q8. Do I need to still submit the original receipt after submitting my reimbursement claims via the app?

- ✓ No. However if there are any discrepancies, Etiqa may request for the original receipt to be submitted.
- ✓ "Submitted to Etiqa" MUST be written in PEN.

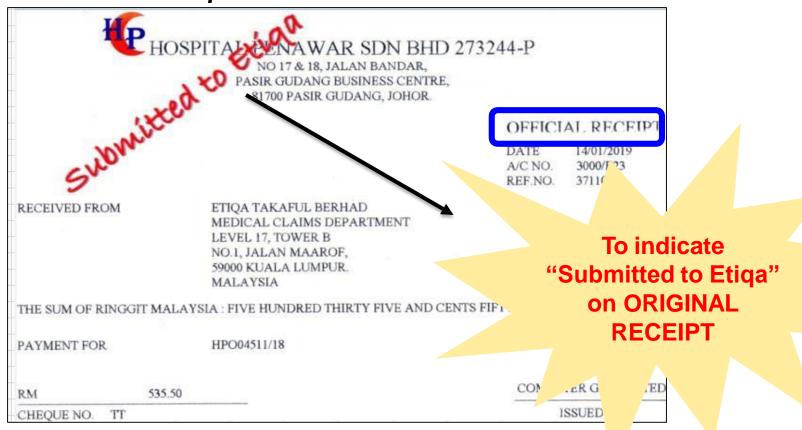

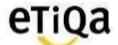

## Q9. I can't find "Maybank" Bank name when I submit reimbursement claim?

- ✓ Malayan Banking Berhad = Maybank
- ✓ It's the fist on the list as that's our preferred bank

## Q10. This is my first time submit claim. I can't upload the image (iOS)

✓ Go to Setting 

Privacy 

Photos 

Smile App 

select "Read and Write"

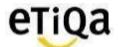

#### Q11. Where do I get the claim form for reimbursement?

✓ You can download the medical claim form @ www.etiga.com.my/v2/claims/medical

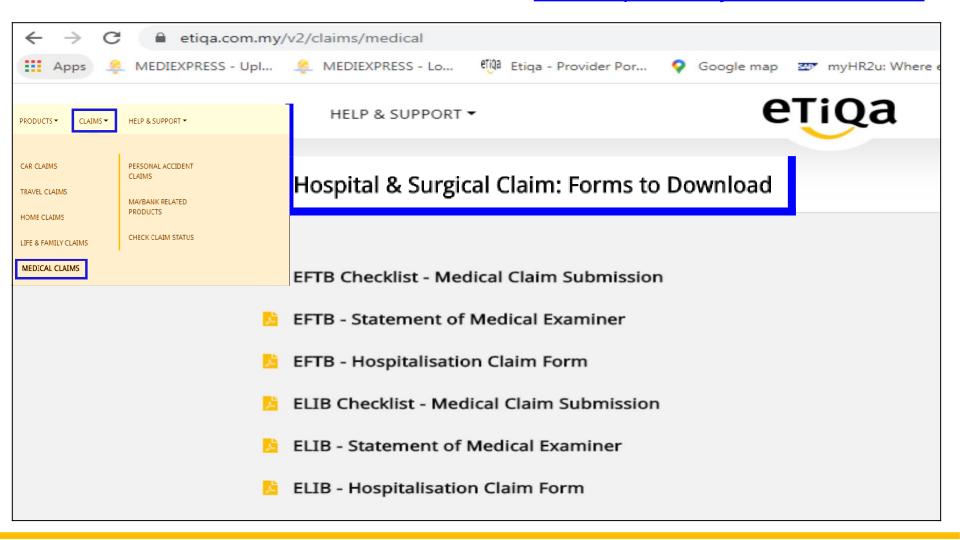

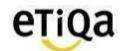

#### Q12. What is the minimum mobile device requirement to use the app?

- ✓ The mobile device operating system must be iOS 10.0 and above or Android version 4.0 and above
- ✓ The mobile device must not be jailbroken or rooted.
- ✓ The mobile device must have internet connection.

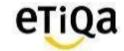

# Thank you

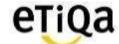